# **HOW TO VIEW & CORRECT A REQUISITION MARKED NEEDS CORRECTION**

Approvers have the ability to mark a requisition as *DENIED* or as *NEEDS CORRECTION* in eFinancePlus. If that action is taken, the person who entered the requisition will get an auto‐generated email.

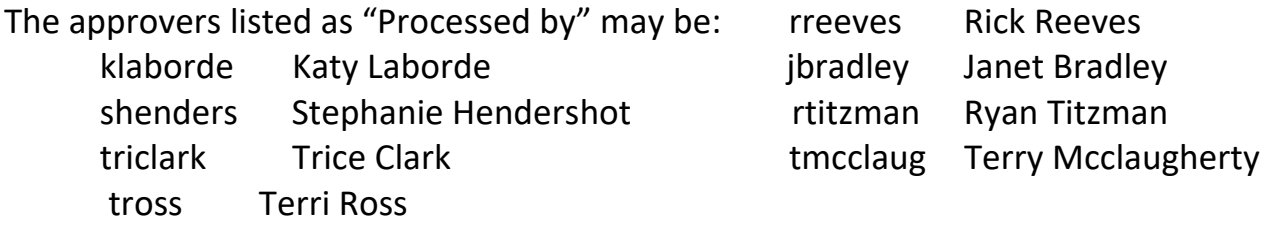

\*There may be additional names from other departments depending on approval levels.

An overview of the steps involved are:

#### NEEDS CORRECTION STATUS

- 1. View the correction instructions and make the necessary changes.
- 2. Save the corrected requisition (to return it to the OPEN status).
- 3. Have the requisition re‐approved by your administrator.

DENIED STATUS - Start over. Funding was returned when the requisition was denied.

### **To check the status and view the details on what needs to be corrected, follow these steps:**

1. In eFinancePlus, click on *REQUISITIONS*.

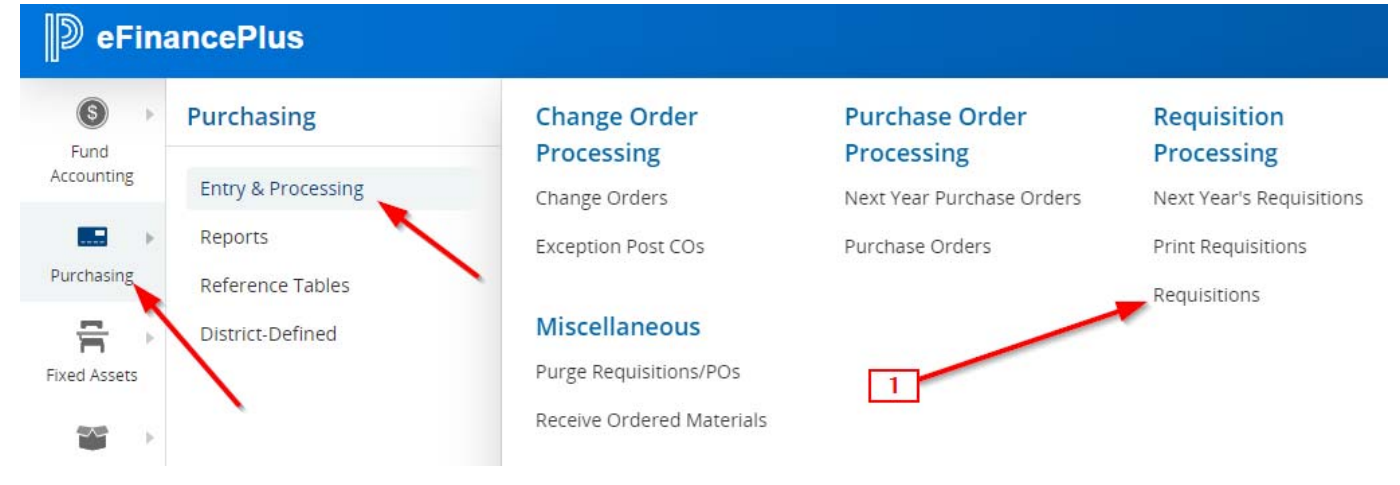

- 2. The following screen will appear. Enter the requisition number listed on the email in the Requisition field and click<sup>O</sup>
- 3. The requisition will show in the lower panel, highlighted in yellow. Click  $\bullet$ again to go to that requisition or double click on the highlighted line.

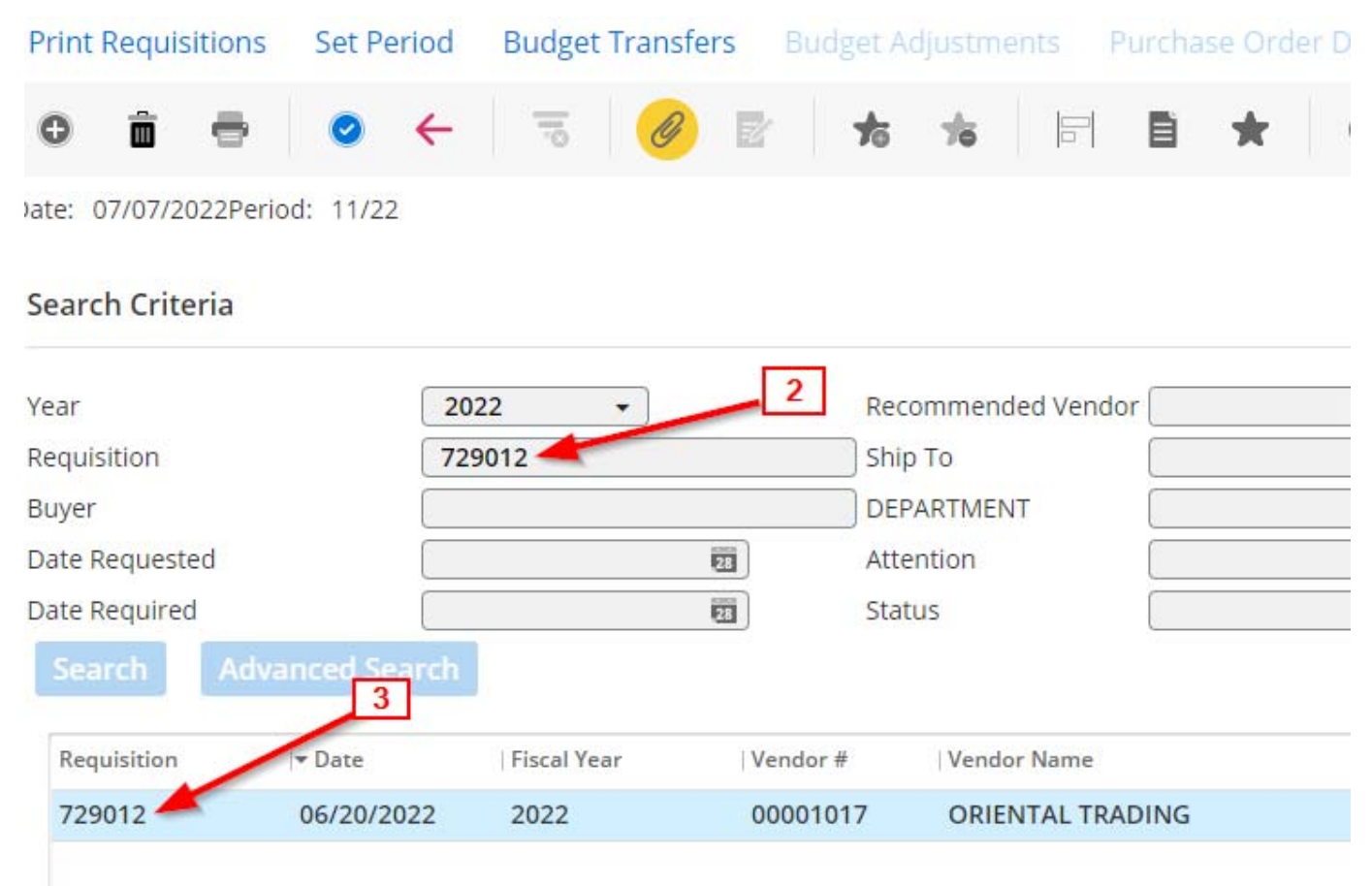

## 4. Click on the *Line Item Tab*.

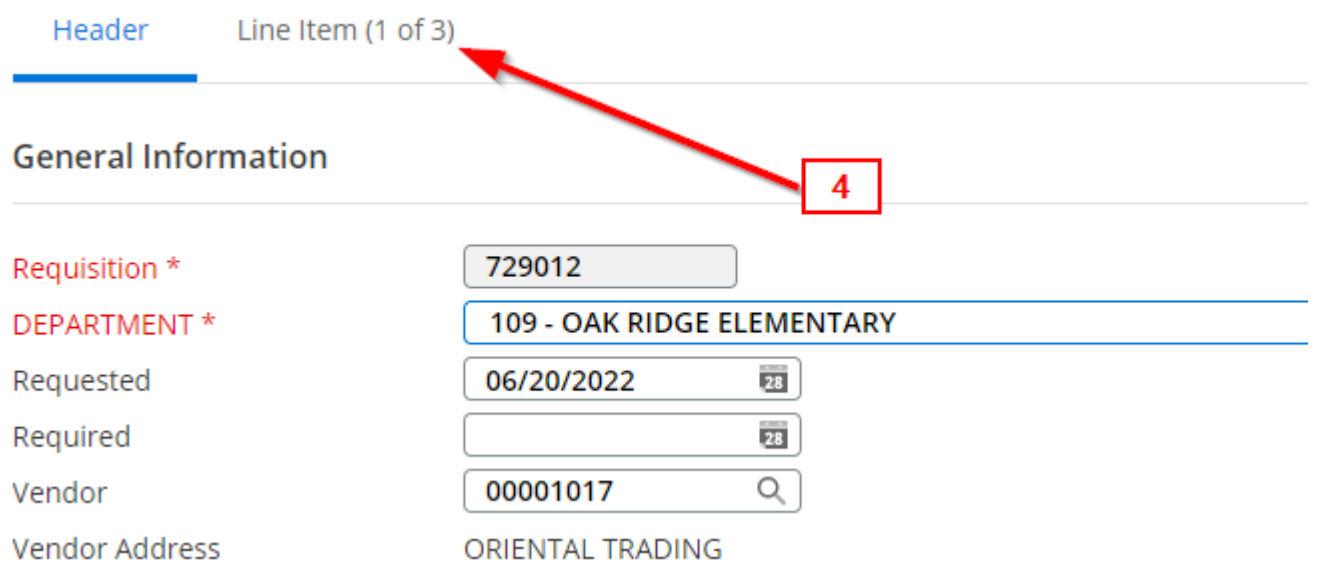

- 5. You will see that the **Status** of the requisition is **C‐ Needs Correction**.
- 6. Click on the **Approval Status** in the top menu to see the comments.

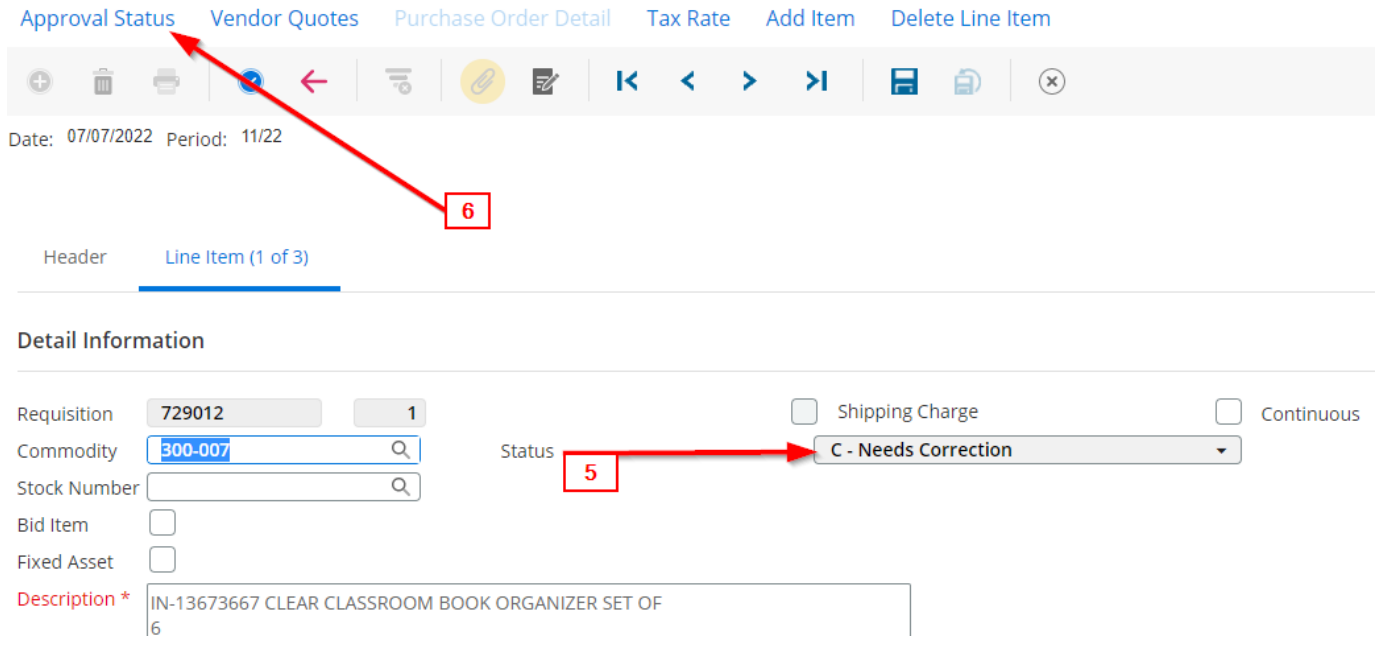

- 7. **Hover over the Comments section with your mouse**.
- 8. The entire character field will display as a pop‐up box so that you can read all of the instructions.

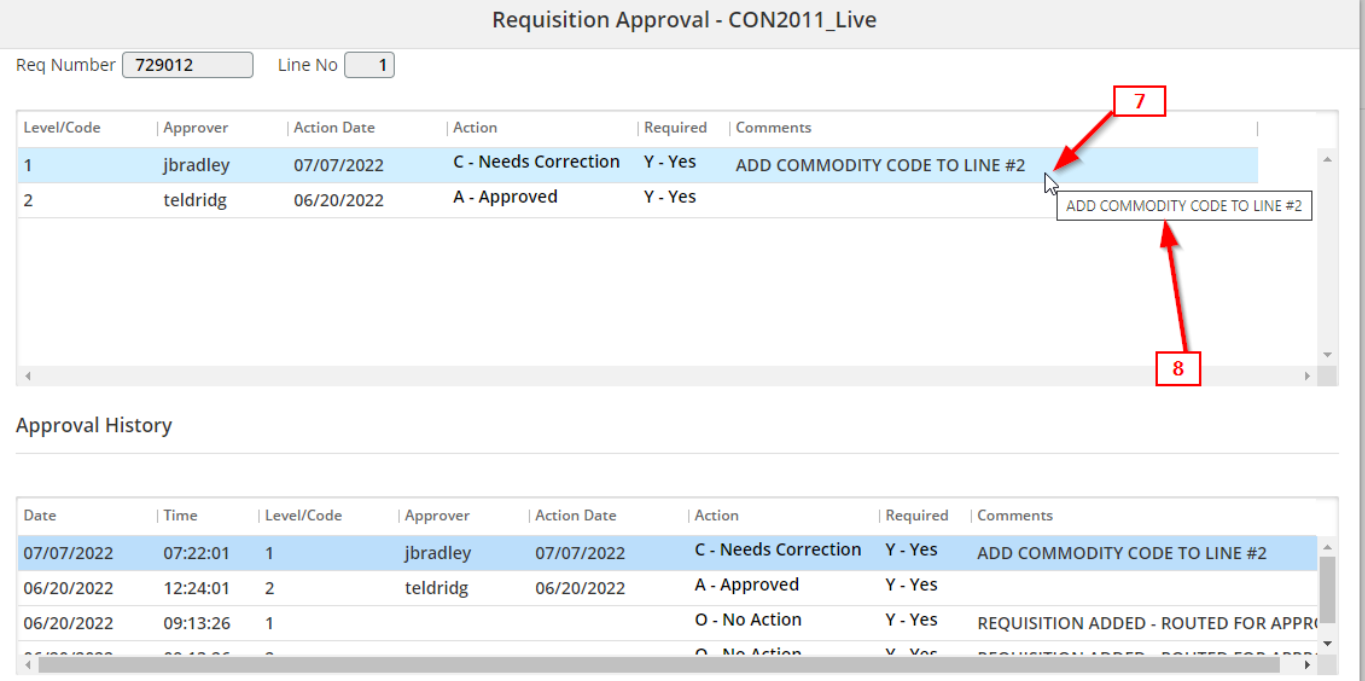

9. Make the required corrections and SAVE.

# NOTE:

Changes to the following fields of a requisition will remove the NEEDS CORRECTION status and all approvals and return the requisition status to OPEN:

- $\triangleright$  Changing the Department code
- $\triangleright$  Changing the budget
- $\triangleright$  Changing the commodity code. \*This action also removes the description and may alter price and budget. After you change the commodity code‐ check that all of these fields are correct.

Changes to the following fields will **NOT** remove approvals or the NEEDS CORRECTION status:

- Adding or changing the Notes, Description, Comments, Vendor, or Attention fields.
- $\triangleright$  Changing the Ship To code.

Once you make the required corrections and SAVE the requisition, check the requisition status. If it is **OPEN** have it re‐approved. If it still states **NEEDS CORRECTION** – change the DEPT code and SAVE. The status should now say OPEN. Change the DEPT code back to what it should be and have the requisition re-approved.